Tutoriel réalisé en pdf d'une vidéo. Merci a son créateur https://www.youtube.com/watch?v=r5qnUDrNTcw&t=2s

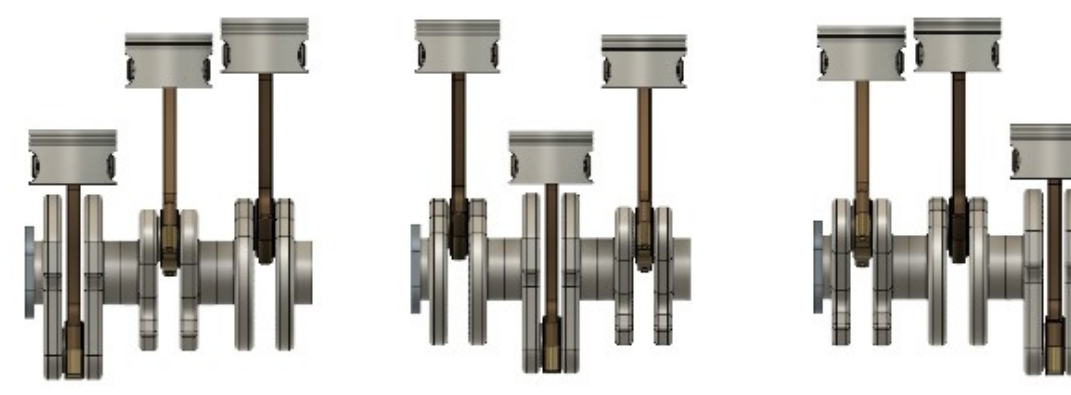

### **Création du vilebrequin complet**

### 1) **Ouvrez** Fusion 360

• **Ouvrez** le Panneaux de données

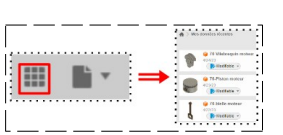

**NOTA:** Afin de récupérer notre capacité de réalisations (maximum 10), nous devons mettre en mode lecture seule, nos composants enregistrés

 $4/24/23$ 

70-Vilebrequin m

Modifiable

- **Développez** le bouton Modifiable
	- **Sélectionnez** Lecture seule
		- **Cliquez** sur le bouton Faire passer en lecture seule

#### 2) **Enregistrez** notre Création

- Fichier / Enregistrer
- Nom = 70-Assemblage et Animation moteur
- Emplacement = Admin projet
- **Enregistrer**
- 3) **Importez** le Composant Vilebrequin moteur dans la conception active
	- Clic droit / Insérer dans la conception active
	- **OK**

#### **NOTA:** Toute animation nécessite un composant fixe (Terre)

- 4) **Fixer à la terre** le premier élément
	- Sur le Composant 70-Vilebrequin moteur **Clic Droit / Terre** 图点 ◦ **Clic droit /** Terre

B

- **Orientez** le plan de travail en face AVANT
- 5) Copiez le premier Composant 70-Assemblage et Animation moteur
	- Sur le Composant 70-Vilebrequin moteur
	- **Clic droit /** Copier vers
	- **Enregistrez** dans Emplacement = Admin projet
	- **Copier**
- 6) **Importez** 70-Vilebrequin moteur dans la conception active
	- Clic droit / Insérer dans la conception active
	- **Déplacez** le composant vers la droite
		- $\circ$  Distance Y = 120 mm
	- **OK**

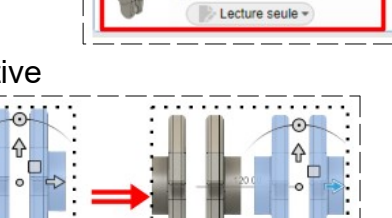

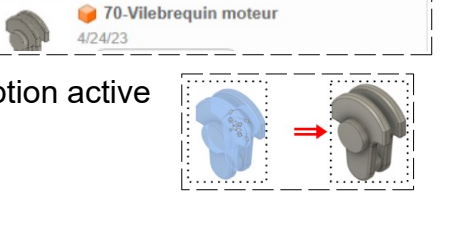

70-Assemblage et Animat **B** Modifiable

70-Assemblage et Animation moteur

11:59:31 AM Modifiable - 70-Vilebreauin m

Lecture seul

 $V1$ 

1) Page 1 / 8 Claude Larderet 27/07/2023

- 7) **Réalisez** une liaison entre les deux parties du vilebrequin
	- **Sélectionnez** la fonction Assembler / Liaison
	- Dans l'onglet Mouvements
		- Type = Rigide
		- Dans l'onglet Position
		- Composant 1
			- Mode d'origine = Simple
			- Accrochage = Sélectionnez la face de la seconde partie
		- Composant 2
			- Mode d'origine = Simple
			- Accrochage = Sélectionnez la face de la première partie
			- Angle =  $120^\circ$
	- **OK**
- 8) **Importez** un second 70-Vilebrequin moteur dans la conception active
	- Clic droit / Insérer dans la conception active
	- **Déplacez** le composant vers la droite

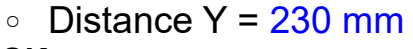

• **OK**

### 9) **Réalisez** une liaison entre la deuxième et troisième partie du vilebrequin

- **Sélectionnez** la fonction Assembler / Liaison
- Dans l'onglet Mouvements
	- Type = Rigide
- Dans l'onglet Position
	- Composant 1
		- Mode d'origine = Simple
		- Accrochage = **Sélectionnez** la face de la troisième partie
	- Composant 2
		- Mode d'origine  $=$  Simple
		- Accrochage = **Sélectionnez** la face de la deuxième partie
		- Angle =  $240^\circ$
- **OK**
- 10) **Débloquer** la Terre du vilebrequin
	- Clic droit / Débloquer

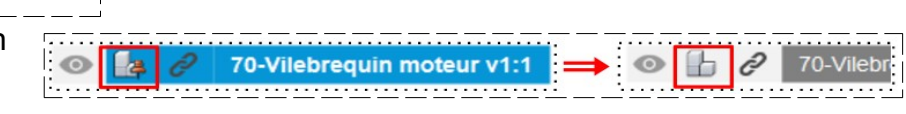

# **Création du support vilebrequin**

- **Orientez** le plan de travail en face AVANT
- 11) **Créez** une Nouvelle esquisse ==> Support vilebrequin
	- **Sélectionnez** la face du bossage
	- **Tracez** un Cercle centré
		- Diamètre = 70 mm (Identique a la face de référence)

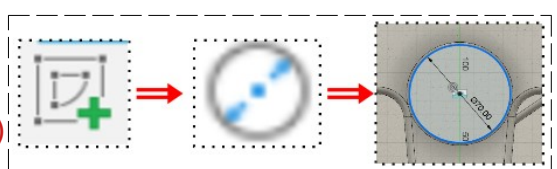

- 
- 
- 

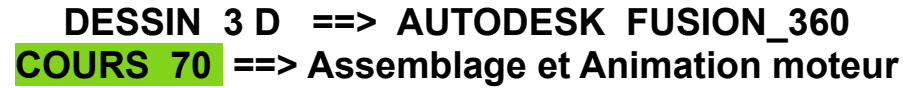

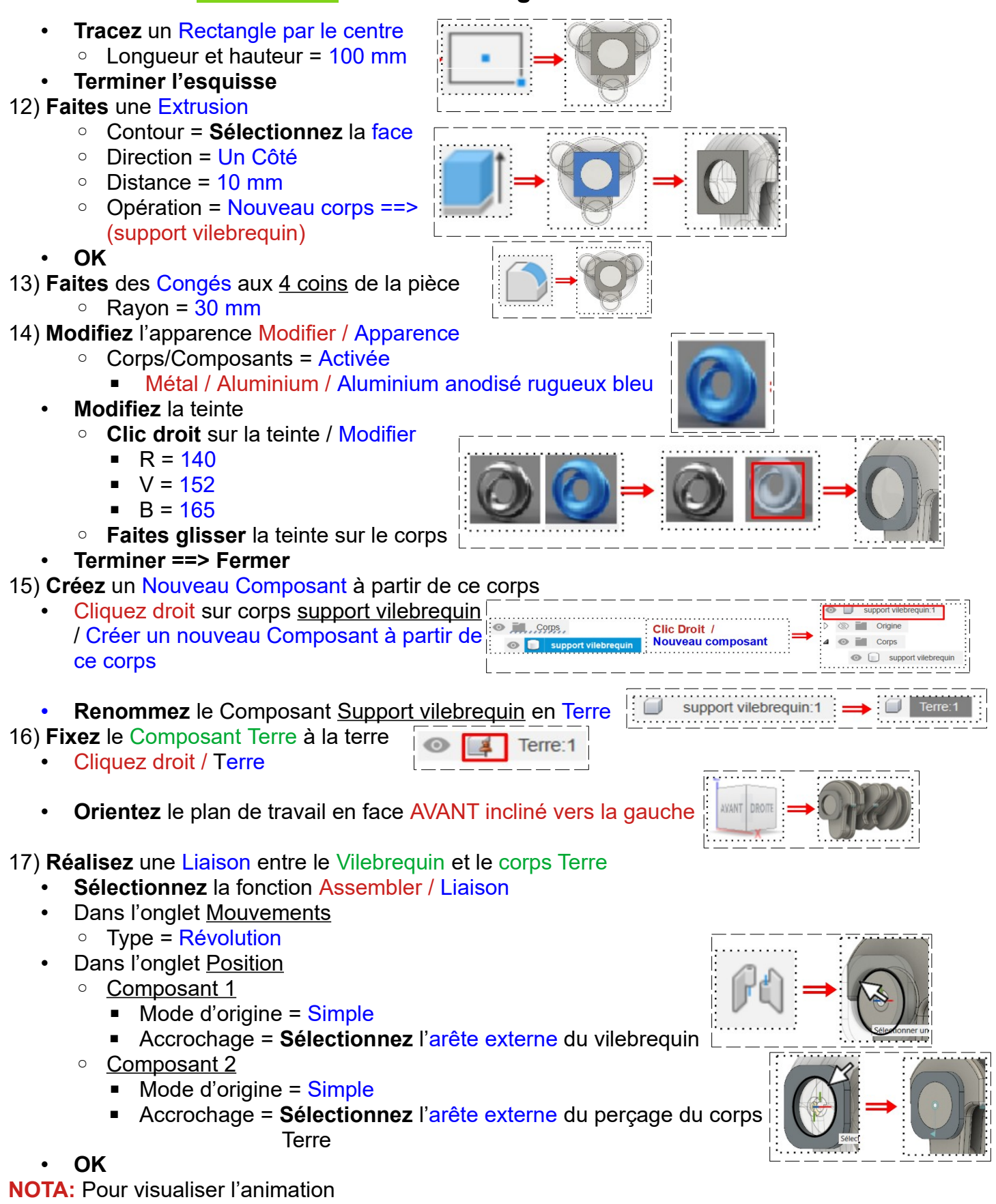

- **Cliquez droit** sur Liaison / Révolution 1 / Animer les relations de liaison.
- Pour arrêter l'animation
	- **Appuyez** sur le touche Echap du clavier

18) **Créez** un Plan milieu entre les deux faces de la première partie du vilebrequin

- **Sélectionnez** la fonction Construire / Plan milieu
	- Sélectionnez la surface droite et gauche de la première partie du vilebrequin
- **OK** ==> Plan1
- **Orientez** le plan de travail en face AVANT

19) **Créez** une Nouvelle Esquisse sur le plan 1 ==> Trajectoire 1

- **Tracez** une Ligne verticale du centre des axes vers le haut (elle servira de chemin du mouvement du piston)
	- Longueur =  $400$  mm
- **Terminer l'esquisse**
- **Orientez** le plan de travail en face AVANT incliné vers la gauche

20) **Créez** un Plan milieu entre les deux faces de la deuxième partie du vilebrequin

- **Sélectionnez** la fonction Construire / Plan milieu ◦ **Sélectionnez** la surface droite et gauche de
	- la seconde partie du vilebrequin
- **OK ==>** Plan 2
- **Orientez** le plan de travail en face AVANT
- 21) **Créez** une Nouvelle Esquisse sur le plan 2 ==> Trajectoire 2
	- **Tracez** une Ligne verticale du centre des axes vers le haut
		- $\circ$  Longueur = 400 mm
	- **Terminer l'esquisse**
	- **Orientez** le plan de travail en face AVANT incliné vers la gauche
- 22) Créez un Plan milieu entre les deux faces de la troisième partie du vilebrequin
	- **Sélectionnez** la fonction Construire / Plan milieu
		- **Sélectionnez** la surface droite et gauche de la troisième partie du vilebrequin
	- **OK ==>** Plan 3
	- **Orientez** le plan de travail en face AVANT
- 23) **Créez** une Nouvelle Esquisse sur le plan 3 ==> Trajectoire 3
	- **Tracez** une Ligne verticale du centre des axes vers le haut
		- $\circ$  Longueur = 400 mm
	- **Terminer l'esquisse**
	- **Orientez** le plan de travail en face DROITE

24) **Importez** 70-Bielle moteur dans la conception active ◦ Clic droit / Insérer dans la conception active

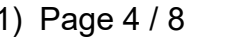

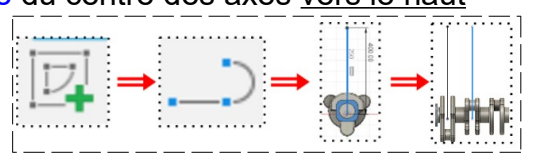

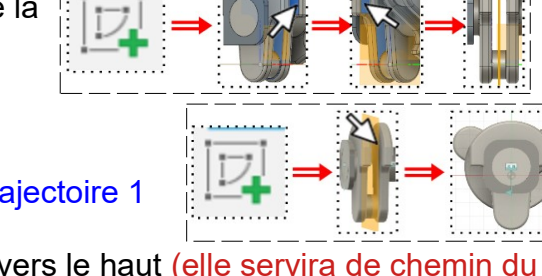

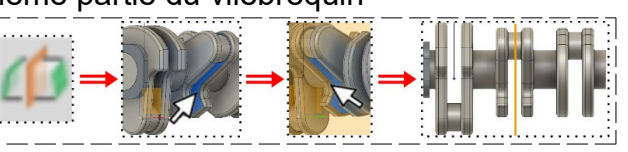

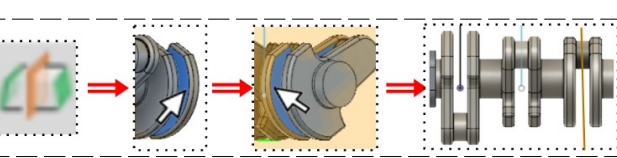

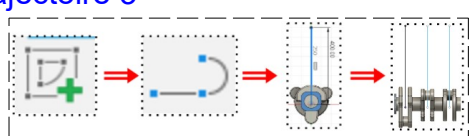

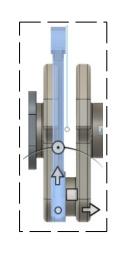

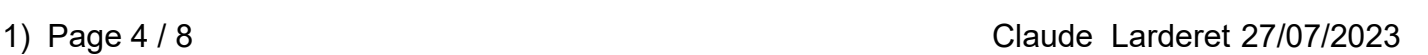

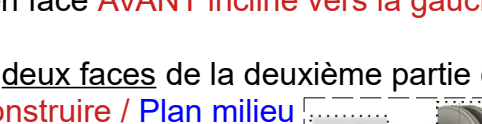

- **Positionnez** la bielle au dessus du vilebrequin ◦ Distance Z = 210 mm
- **OK**

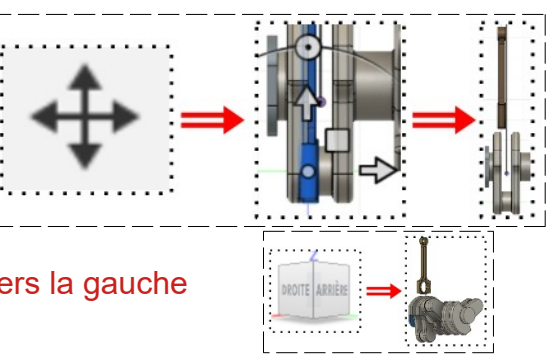

25) **Orientez** le plan de travail en face DROITE incliné vers la gauche

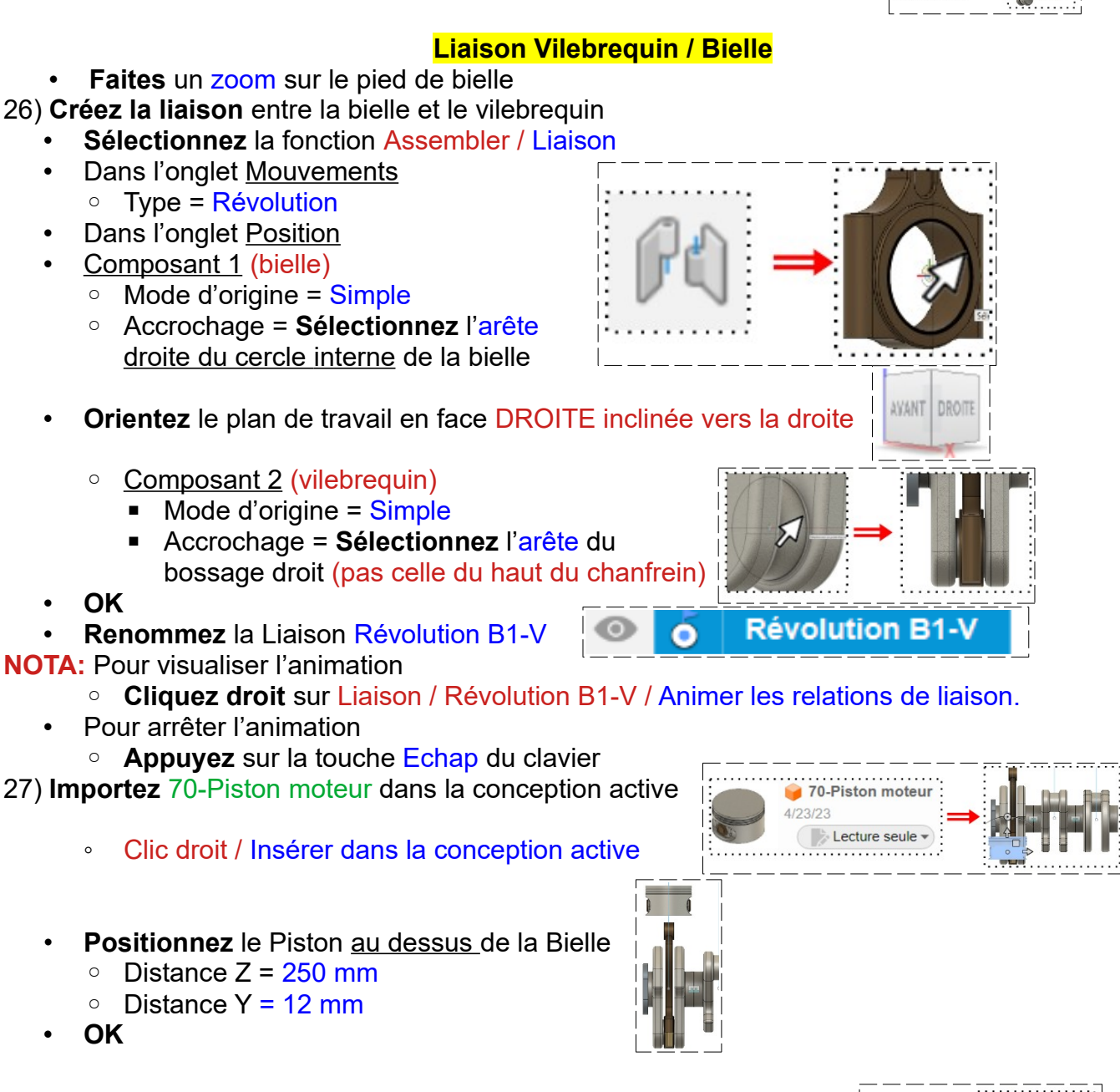

• **Orientez** le plan de travail en face DROITE incliné vers le bas

#### **Trajectoire du Piston**

28) **Créez la trajectoire** du Piston

• **Sélectionnez** la fonction Assembler / Liaison

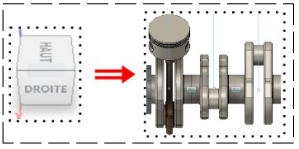

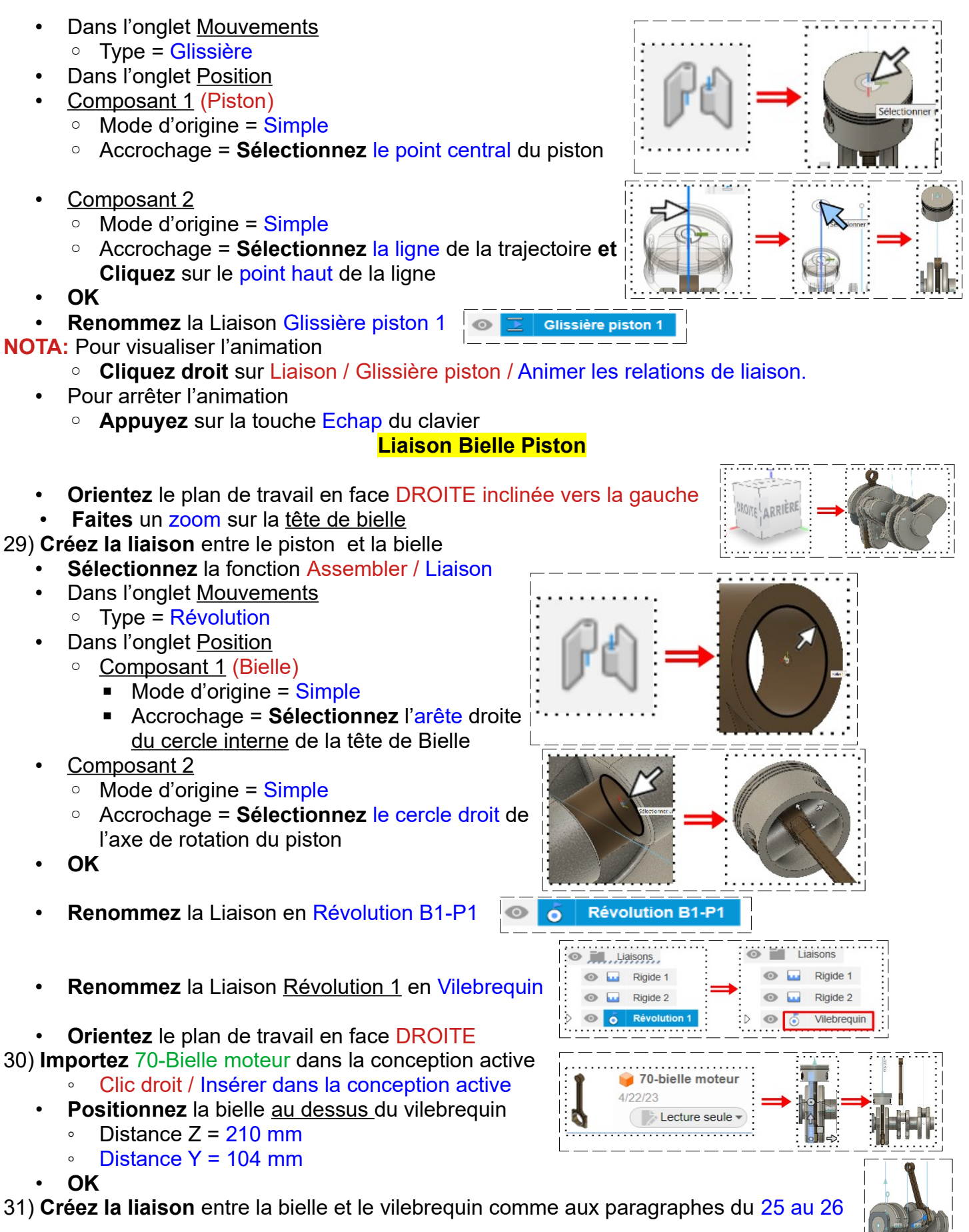

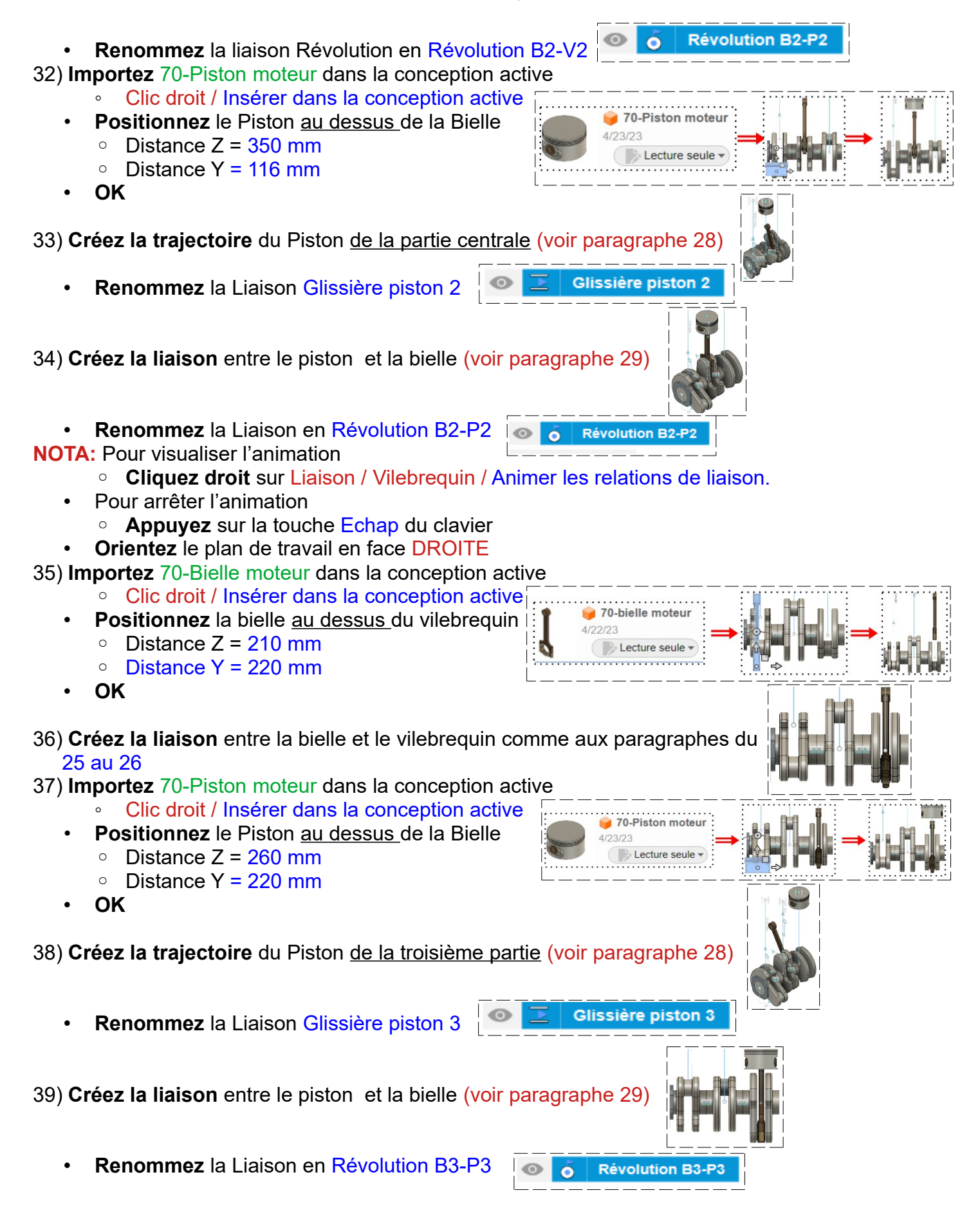

- **Désactivez** l'affichage des Esquisses
- **Activez** l'affichage des Bielles et des Pistons
- **Orientez** le plan de travail en face DROITE

#### **NOTA:** Pour visualiser l'animation

- **Cliquez droit** sur Liaison / Vilebrequin / Animer des relations de liaison.
- Pour arrêter l'animation
	- **Appuyez** sur la touche Echap du clavier
	- **Orientez** le plan de travail en face DROITE

#### **Création de l'arrière d'un carter**

- 40) **Placez** le premier piston en position haute
	- **Sélectionnez** la Liaison / Vilebrequin
		- **Cliquez et maintenez** sur le vilebrequin
		- **Faites manuellement** une rotation ( horaire)
		- **Placez** le piston a sa plus haute position

◦ **Sélectionnez** les trois cercles des pistons

• **Orientez** le plan de travail en face HAUT

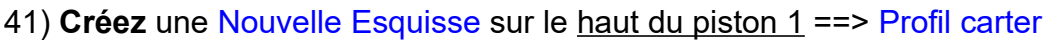

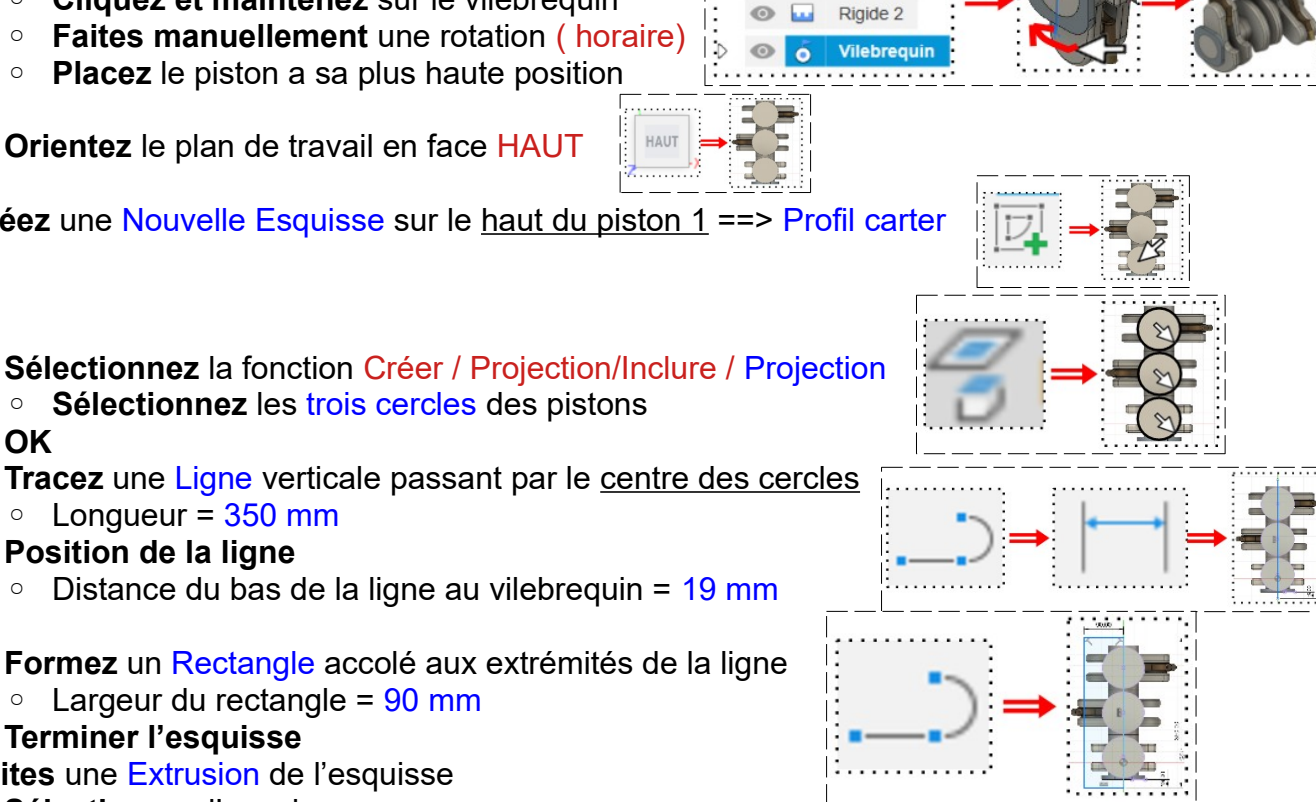

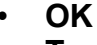

• **Tracez** une Ligne verticale passant par le centre des cercles  $\circ$  Longueur = 350 mm

- **Position de la ligne**
	- Distance du bas de la ligne au vilebrequin =  $19 \text{ mm}$
- **Formez** un Rectangle accolé aux extrémités de la ligne  $\circ$  Largeur du rectangle = 90 mm
- **Terminer l'esquisse**
- 42) **Faites** une Extrusion de l'esquisse
	- **Sélectionnez** l'esquisse
	- **Orientez** le plan de travail en face DROITE
		- Direction = Un côté
		- Distance = -200 mm
		- Opération = Nouveau corps ==> Carter
	- **OK**
- 43) **Faites** une visualisation de l'animation
	- **Cliquez droit** sur Liaison / Vilebrequin / Animer des relations de liaison.
- 44) **Enregistrez** le projet
	- Fichier / Enregistrer • **OK**

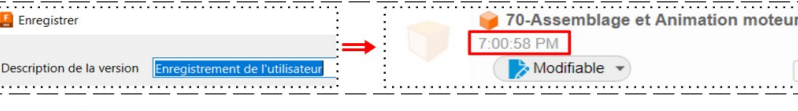

45) **Fermez** Fusion 360 **sans l'enregistrer**

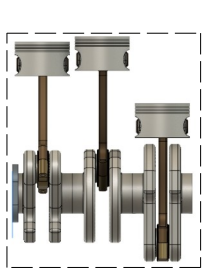

aisons Rigide 1